### **Table of contents**

1

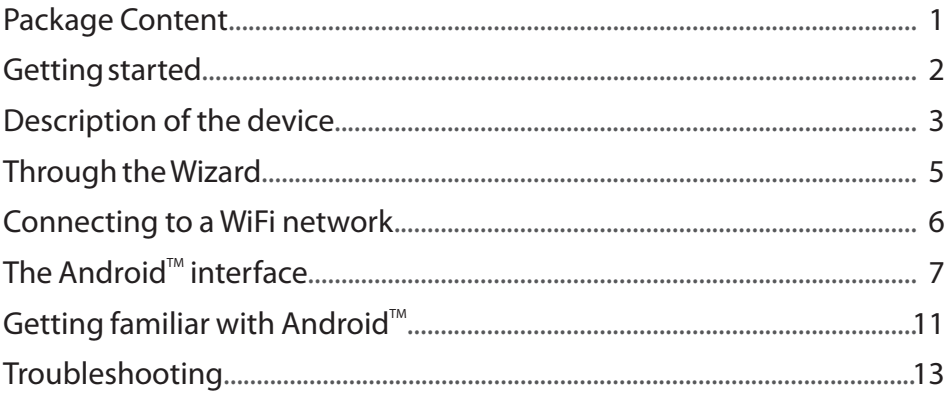

For more information, please consult the FAQs and the User manual of your product on: www.archos.com. Make sure to read them before considering any product return. Your deal may be no big deal.

### **Package Content**

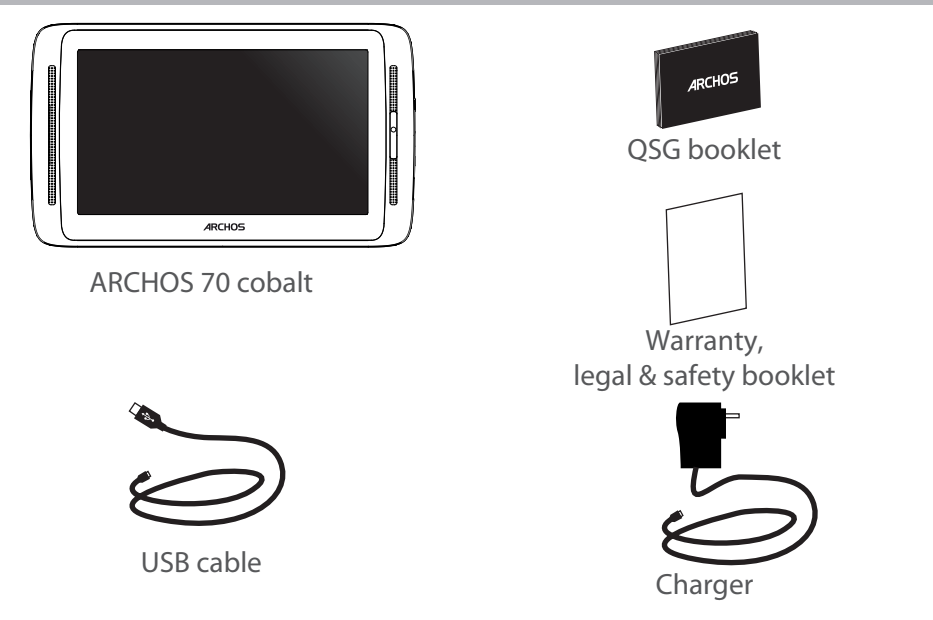

### **Getting Started**

### Charging

Charge your device by plugging your power cable into the ARCHOS (USB or power) Port. The ARCHOS device will turn on and start charging. The Power indicator light is red while the battery is charging. It will turn yellow when the battery is fully charged. You can use your ARCHOS whilst it charges.

#### Installation Wizard

The first time you start up your ARCHOS, the installation wizard will help you set up your device (language, Legal and Safety, time & date, WiFi network, 3rd party apps, touchscreen, accelerometer). Simply follow the onscreen instructions.

#### **TIPS:**

*To receive more complete service, please register your product. From your tablet, touch the Apps button, then touch Online registration and follow the on-screen instructions. From a computer, go to www.archos.com/register.*

### **Description of the device**

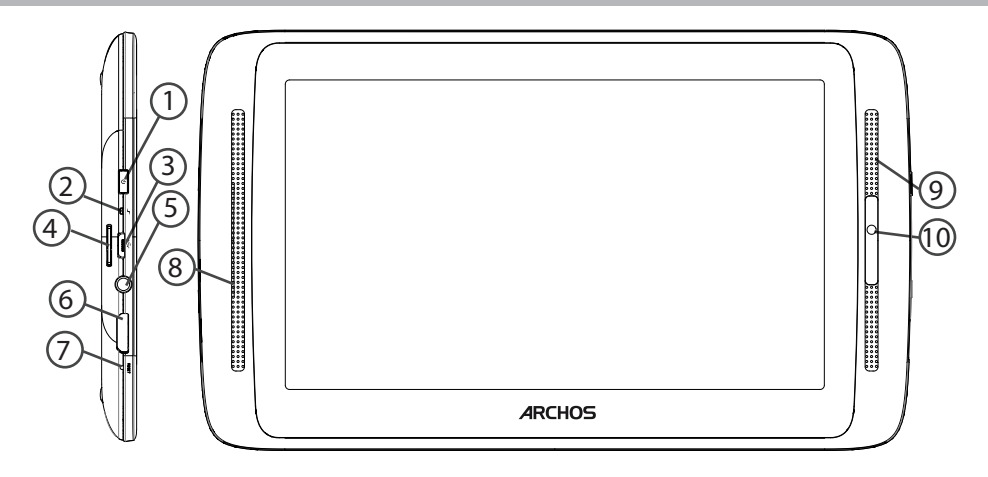

- ON/OFF button 1
- Charging indicator  $(2)$
- Micro-USB port  $(3)$
- Micro-SD card slot 4
- Headphone jack  $(5)$
- Mini-HDMI video output\* 6
- Hardware-reset 7
- Loudspeaker 8

\* With optional Mini-HDMI to HDMI cable.

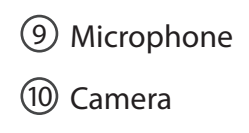

# **Through the Wizard**

The first time you start up your ARCHOS, the installation wizard will help you set up your device:

- Touch-screen calibration
- Language
- Date & time
- WiFi connection
- Location service options
- 3rd party apps

#### **TIPS:**

*We recommend that you set up your device in the WiFi zone of the network that you will regularly be using.*

# **Connectivity to a WiFi Network**

WARNING: Make sure that you are in a WiFi zone. You can access the WiFi settings quickly from the status bar in the bottom right corner of the screen.

1. Touch the time in the status bar. The status dashboard is displayed.

2. Touch the time a second time in the status dashboard. The quick settings will be displayed.

3. Touch WiFi to open the WiFi settings menu.

4. If the WiFi is off, slide the WiFi switch to the ON position. Once the WiFi is on, the ARCHOS will scan for WiFi networks in range.

5. Touch the name of network you want to connect to.

Private networks are shown with a lock icon and will require you to enter your password.

#### **TIPS:**

*- When entering a WiFi password, we recommend that you select "Show password" so you can see the characters you are typing.*

*- To get the correct WiFi password (or settings) for the network, contact the WiFi network provider.*

*- If your WiFi is on and you are in range of a network that you previously connected to, your ARCHOS will automatically attempt to connect to it.*

## **The Android™ Interface**

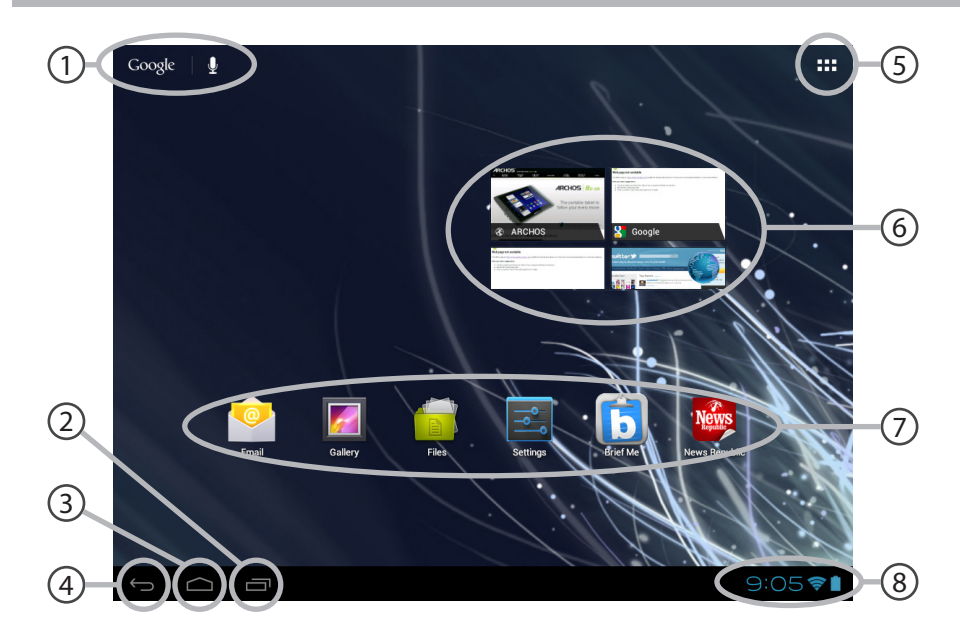

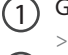

#### Google™ Search

*>Touch for text search or search by voice*

- Recent apps buttons 2
- Home button 3
- Back button 4

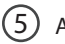

#### All Apps button

*> Touch this icon toshow all the applications and widgets installed on your ARCHOS. All your downloaded applications are here.*

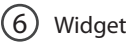

#### Android<sup>™</sup> apps shortcuts

*> Touch to start an application.*

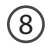

7

#### The status bar

*> Displays notifications and quick settings*

# **The Android™ Interface**

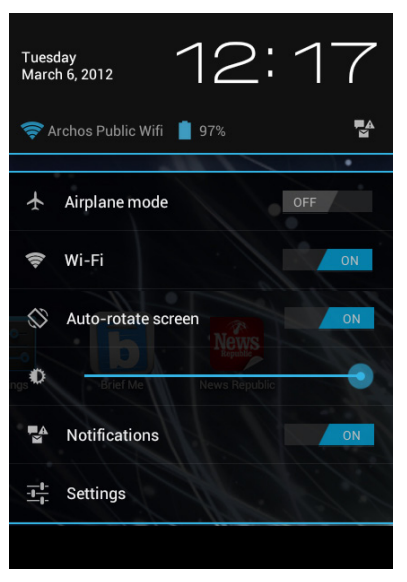

### **The Quick settings**

#### - **Airplane mode**:

To activate/deactivate all wireless connections, especially when flying.

- **WiFi**:

To turn on/off your WiFi connection.

#### - **Auto-rotate screen**:

To activate/deactivate automatic screen orientation as you turn your ARCHOS.

- **Brightness**:

To adjust the screen brightness.

- **Notifications**:

To activate/deactivate incoming notifications.

- **Settings**:

To access all your settings.

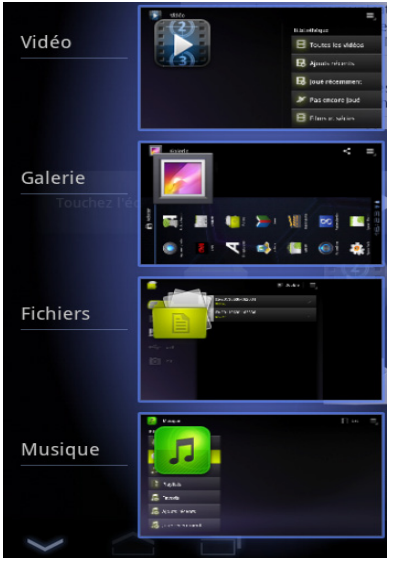

#### **The Recent Apps**

Opens a list of thumbnail images of apps you've worked with recently.

- To open an app, touch it.
- To close an app, swipe it left or right.

# **Getting familiar with Android™**

#### **The extended home screen:**

Navigate between different home screen panels by swiping left and right.

#### **Moving a home screen item:**

Touch and hold your finger onto it until the positioning gridlines appear, then slide it to the desired location, and release your finger.

#### **Removing a home screen item:**

Touch and hold it, slide your finger towards the top of the screen and drop it over the Remove icon.

#### **Uninstalling an item:**

From the All apps screens, touch and hold it, slide your finger towards the top of the screen and drop it over Uninstall bin.

#### **Creating application folders:**

Drop one app icon over another on a home screen and the two icons will be combined.

#### **Widgets:**

Touch the All Apps icon on your home screen. Touch Widgets at the top of the screen. From the main Widgets screen, you can move around widgets just as you do for app icons.

#### **Changing your wallpaper:**

Hold your finger on the screen at an empty location, then choose from the list.

#### **Locking the touchscreen:**

From the quick settings dashboard in the status bar, touch settings. In Settings, scroll down and touch security. Touch Screen lock. Touch the type of lock you would like to use. After you set a lock, a lock screen is displayed whenever your screen wakes up, requesting the pattern, PIN or other specified key.

# **Troubleshooting**

#### **If your device is frozen:**

Press the ON/OFF button for 10 seconds or use the Hardware reset. To use the Hardware reset, press the "pinhole reset" button by using a sharp object such as a toothpick.

#### **If your device doesn't turn on:**

1. Charge your device.

2. Press the ON/OFF button for 10 seconds or use the Hardware reset. To use the Hardware reset, press the "pinhole reset" button by using a sharp object such as a toothpick.

#### **If the touchscreen doesn't function correctly:**

From Settings, touch Touchscreen calibration.

### **If you want to extent the life of your battery:**

Decrease the screen brightness and turn off the wireless connections if not in use.

### **If your device functioning is too slow:**

Close all apps which are not currently used.

### **If your WiFi reception is too low:**

Make sure you are not far from the WiFi hotspot.

Update the firmware of the device: http://www.archos.com/support.

Reset and redefine your connection parameters.

Contact your WiFi connection provider.

#### National restrictions

**COL** 

This device is intended for home and office use in all EU countries (and other countries following the EU directive 1999/5/EC) without any limitation except for the countries mentioned below:

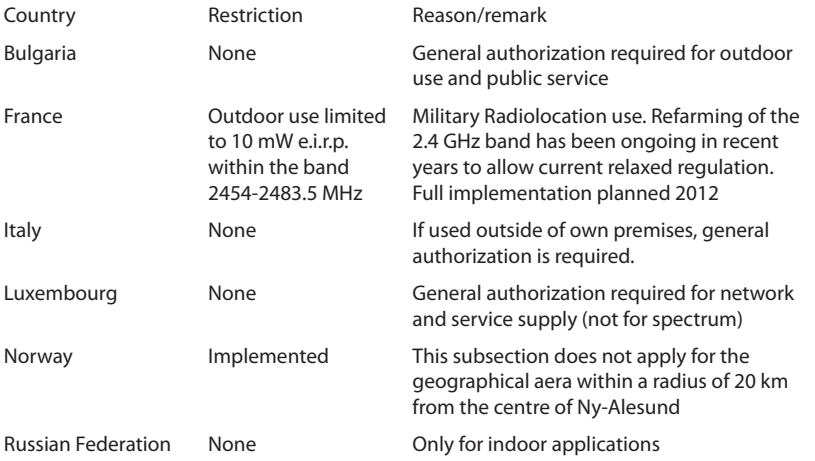

Note: Frequency 2454-2483.5MHZ are restricted to indoor use in France. Consult the declaration of conformity on http://www.archos.com/products/declaration\_conformity.html Open Source Software Offer

The software bundled with this product includes software files subject to certain open source license requirements. Such open source software files are subject solely to the terms of the relevant open source software license. Such open source software is provided on an "AS IS" basis to the maximum extent permitted by applicable law.

For the open source files contained herein, please access "Open source license" section located at: Settings\About tablet\Legal information on the device for the relevant copyright and licensing terms. You may obtain a copy of Apache License, Version 2.0 at http://www.apache.org/licenses/LICENSE-2.0. You may also obtain a copy of GNU General Public License, Version 2 at the Free Software Foundation, INC, 51 Franklin Street, Fifth Floor, Boston, MA 02110-1301, USA.

Until the date that is three years after our last shipment of this product, you may obtain a copy of the source code corresponding to the binaries for any GPL-Licensed file by contacting ARCHOS customer service at

http://www.archos.com and ARCHOS will send you a link to such source code or will provide instructions to get the source on a physical medium.

This offer is valid to anyone in receipt of this information.

### **FCC Warning:**

- This device complies with Part 15 of the FCC Rules. Operation is subject to the following two conditions:
- $\bullet$  (1) this device may not cause harmful interference, and
- $\bullet$  (2) this device must accept any interference received, including interference that may cause undesired operation.
- Changes or modifications not expressly approved by the party responsible for compliance could void the user's authority to operate the equipment.
- NOTE: This equipment has been tested and found to comply with the limits for a Class B digital device, pursuant to Part 15 of the FCC Rules. These limits are designed to provide reasonable protection against harmful interference in a residential installation. This equipment generates, uses and can radiate radio frequency energy and, if not installed and used in accordance with the instructions, may cause harmful interference to radio communications. However, there is no guarantee that interference will not occur in a particular installation. If this equipment does cause harmful interference to radio or television reception, which can be determined by turning the equipment off and on, the user is encouraged to try to correct the interference by one or more of the following measures:
- -- Reorient or relocate the receiving antenna.
- -- Increase the separation between the equipment and receiver.
- -- Connect the equipment into an outlet on a circuit different from that to which the receiver is connected.
- -- Consult the dealer or an experienced radio/TV technician for help.

**FCC RF warning statement: The device has been evaluated to meet general RF exposure requirement.The device can be used in portable exposure condition without restriction.** 

**This device and its antenna( s) must not be co-located or operation in conjunction with any other antenna or transmitter**